#### Webex 参加者マニュアル

### ■講演会に参加するには

家庭教育講演会「コロナ禍における子供たちへの影響」に参加するには、申込フォームから の参加申込が必要です。また、開催当日に講演会に参加するには、あらかじめアプリ(Webex) のインストールが必要になります。アプリのインストールには時間がかかる場合もありま すので、事前に準備していただきますようお願いいたします。

※このマニュアルは 8 月 25 日現在のものです。Webex の仕様変更等により、随時更新する 可能性があります。

### ■準備するもの

- ・音声が再生可能でインターネットに接続可能なパソコン、スマートフォン、タブレット
- ・「Cisco Webex meetings」アプリ ※パソコンで参加する場合は、ブラウザ版(インストール不要)でも参加できますが、 接続の安定性等の面から専用アプリのインストールを推奨します。

※「Cisco Webex meetings」アプリのインストール方法

当日、参加される場合は、事前に専用アプリ「Cisco Webex Meetings」のインストー ルが必要です。アプリをインストールしていない方は、Webex公式サイトからインスト ールしてください。

Webex公式サイトURL:<https://www.webex.com/ja/downloads.html>

## 【注意点】

アプリ名は「Cisco Webex meetings」です。(「Webex」ではないのでご注意ください) 公式サイトのページを下にスクロールすると、「従来のMeetinngsアプリをお探しです か」という画面が出てきますので、そこからインストールしてください。

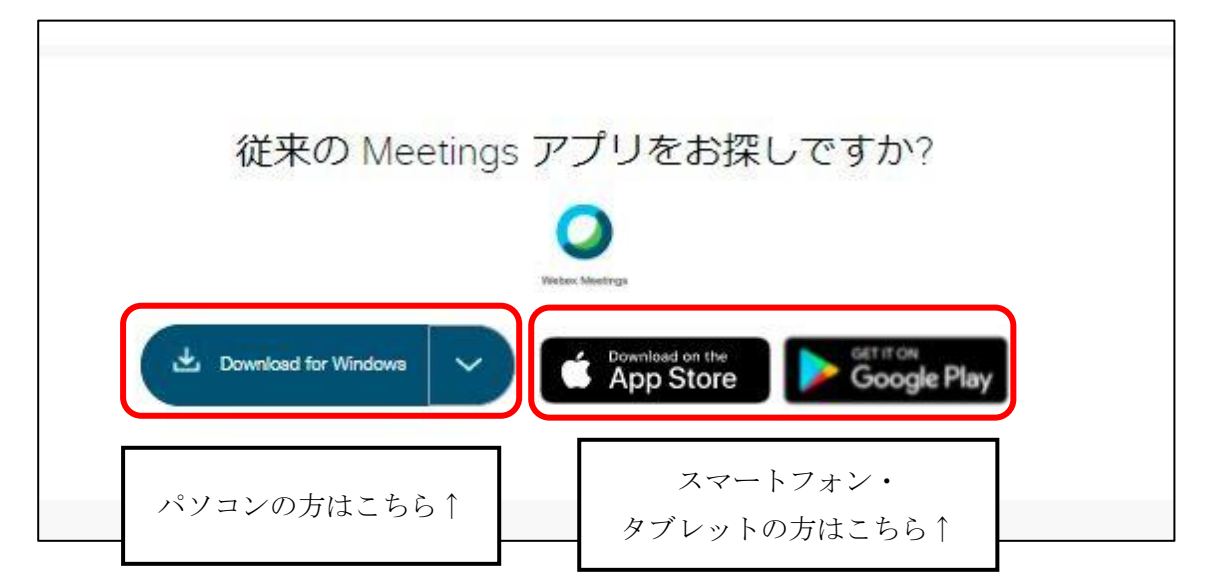

# ■講演会への参加方法

# 1.参加申込(登録)を行う

①チラシ表面に記載されている二次元コード、または市ホームページに記載の URL よ り「申込フォーム」を開く。

②「イベントの登録」の登録ボタンをクリック。

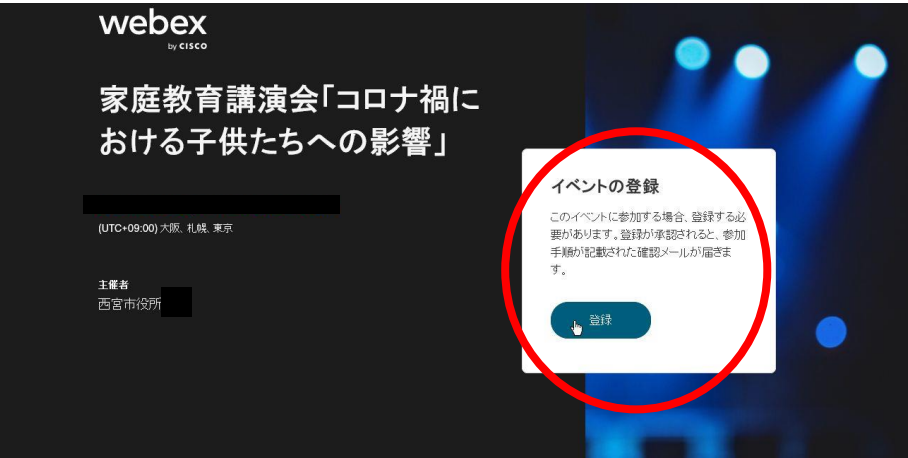

③「申込フォーム」の必要事項を入力、チェックし、登録ボタンをクリック。

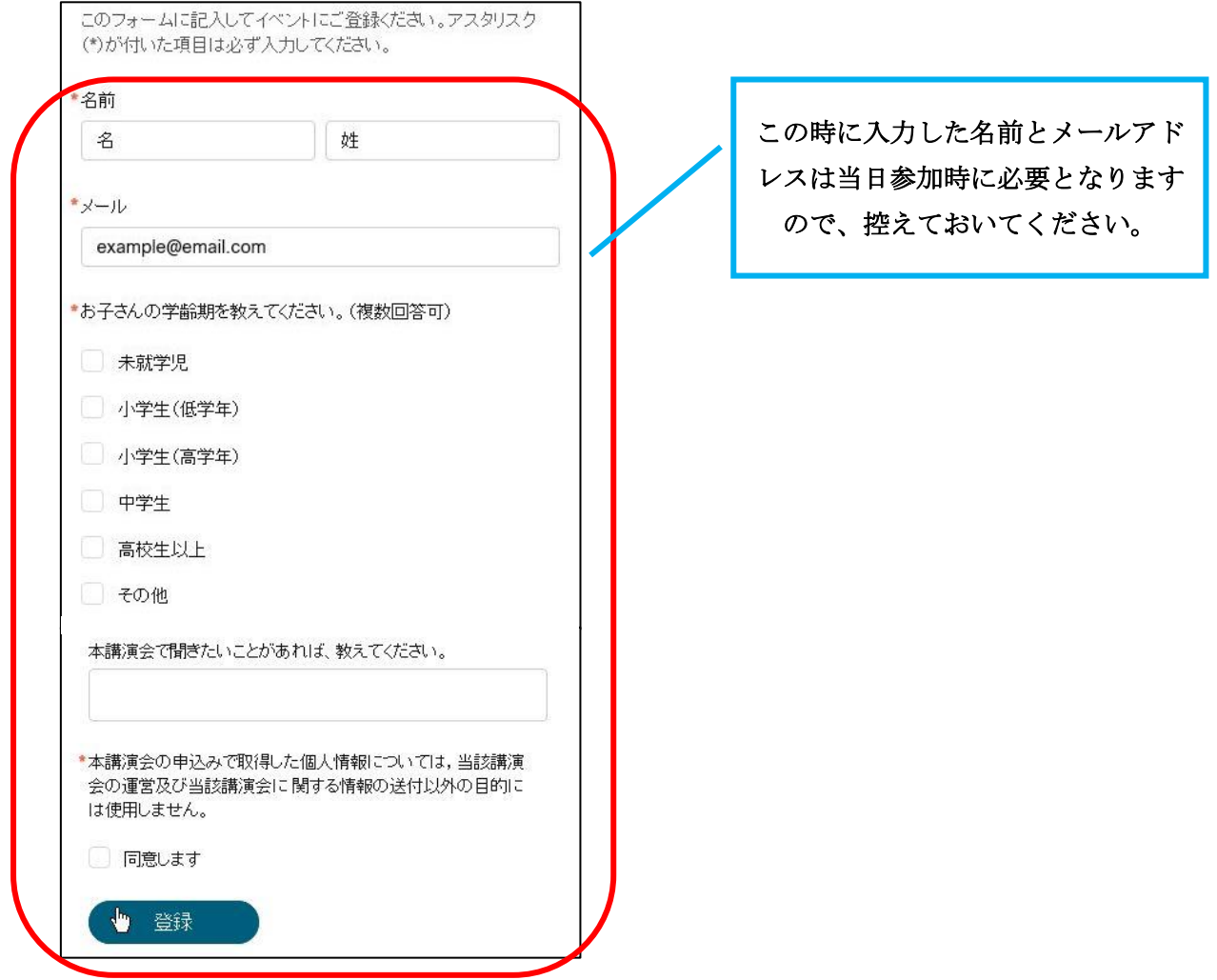

④「申込フォーム」で入力したメールアドレス宛に承認メールが届く。 ※申込みをしますと、Webex から承認メールが届きます。メールが届かない場合は、 迷惑メール等の設定をご確認いただき、再度申込登録をしてください。

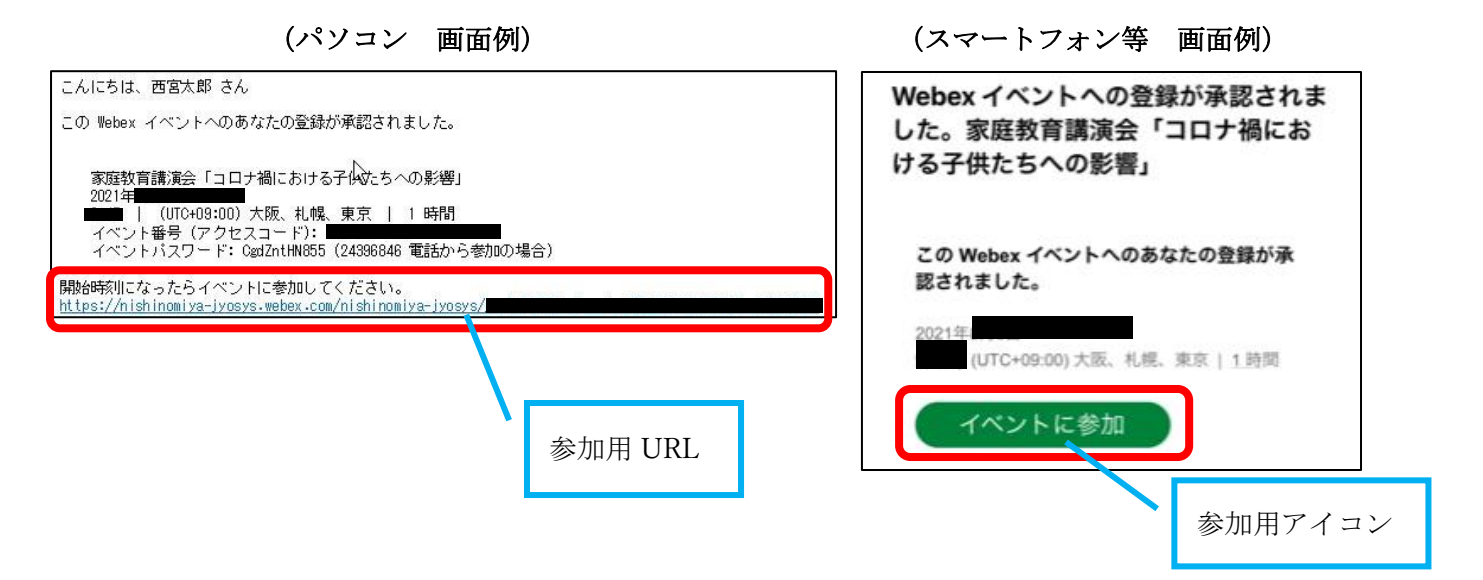

## 2.当日資料のダウンロード

9月15日 (水)から当日資料を市ホームページに掲載しますので、適宜ダウンロード· 印刷してください。 ※資料が無くても、参加することはできます。

## 3.講演会に参加する【当日:講演会開始前】

講演会開始 約 10 分前から入室できます。

- ①1.④で届いた承認メールに記載の URL をクリック。 (スマートフォン等の場合はイベントに参加のアイコンをクリック)
- ②ログイン画面が開きます。参加申込時に登録した名前とメールアドレスを入力の上、 「ゲストとして参加」(スマートフォン等の場合は「次へ」)をクリックしてください。

(パソコン 画面例) (スマートフォン等 画面例)

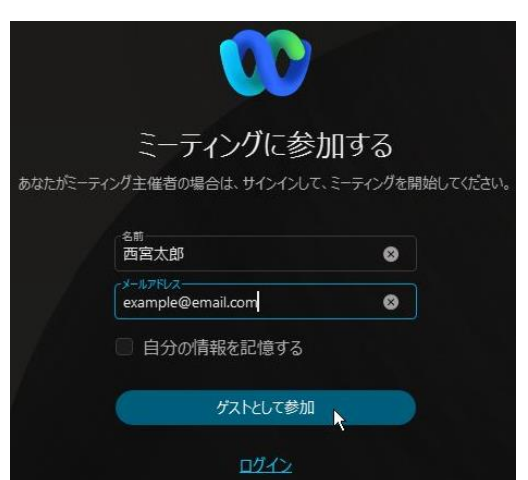

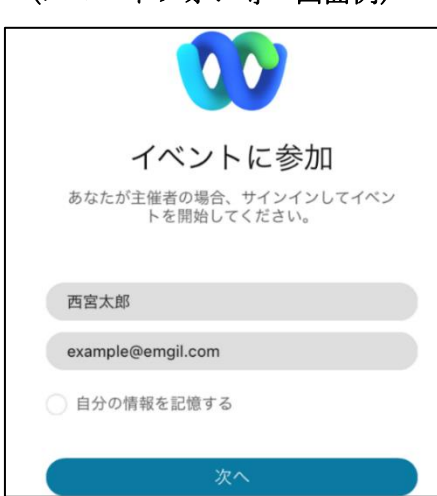

③参加者画面が開きます。(パソコンの場合は、「イベントに参加」をクリックして参加 してください。)定時になれば、講演会が開始されます。

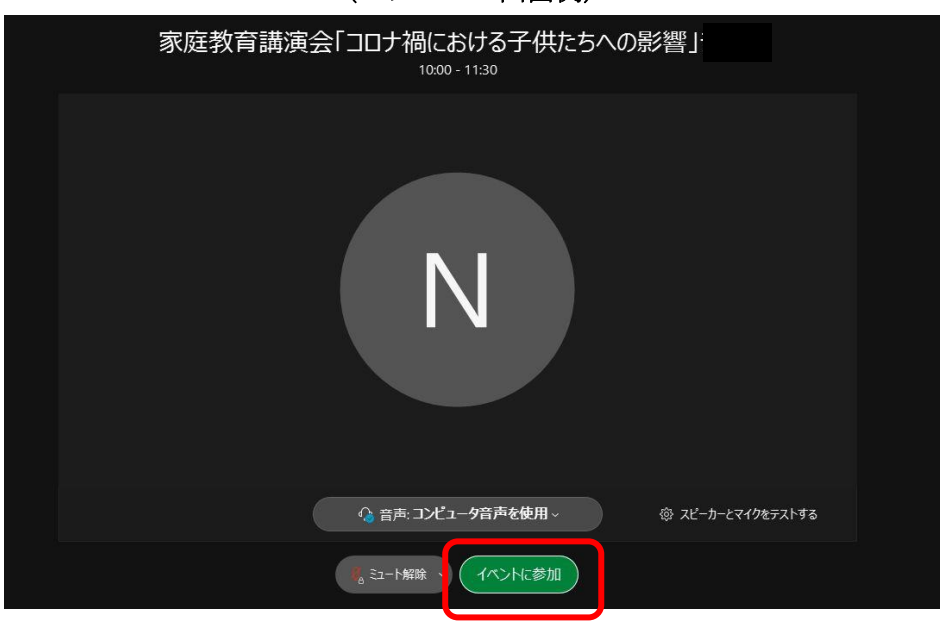

(パソコン 画面例)

## 4.質疑応答する【当日:講演会開催中】

講演会最後に質疑応答の時間を取ります。講演中にご質問がある場合は、Webex の 「Q&A」機能から質問を送ってください。皆様からいただいたご質問から、講師が何 点か選び、口頭でお答えすることになります。

※記入された全てのご質問に回答するわけではありません。あらかじめご了承くださ  $V_{\alpha}$ 

【質問方法】

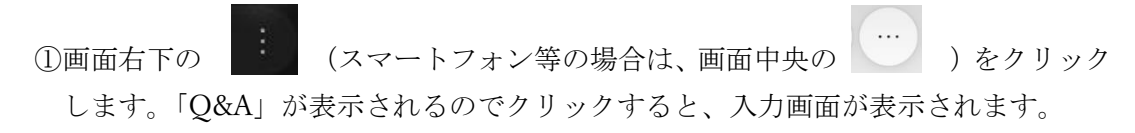

(パソコン 画面例) (スマートフォン等 画面例)

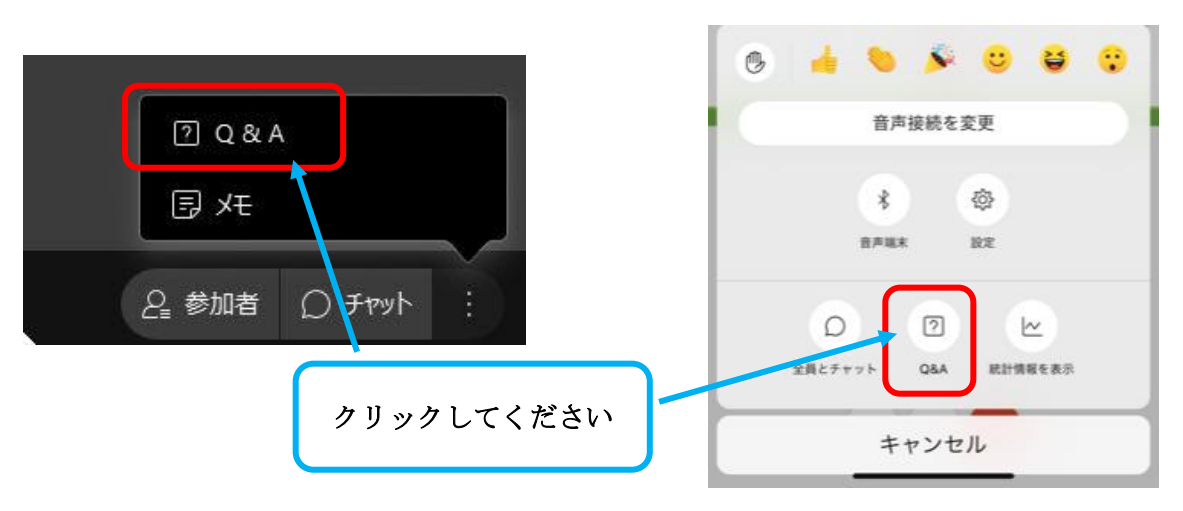

②送信先を「すべてのパネリスト」(スマートフォン等の場合は「全パネリスト」)にし、 質問を入力、送信してください。

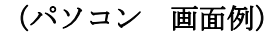

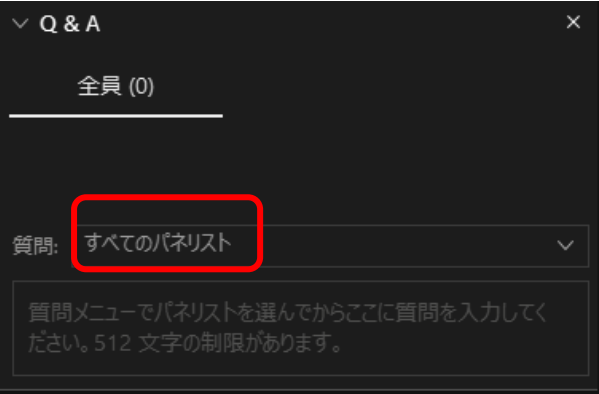

(パソコン 画面例) (スマートフォン等 画面例)

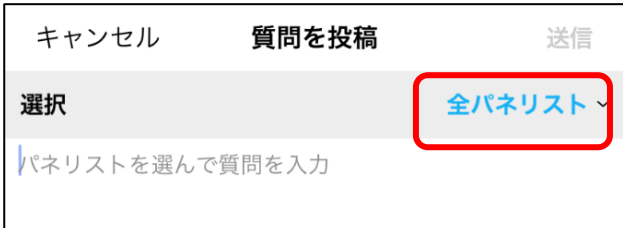

#### 5.注意事項

- ・参加費は無料ですが、データ通信に関する費用は各自負担となります。インターネッ トや携帯電話の通信について従量制契約をご利用の場合などは、通信制限がかかる 可能性もありますので十分にご注意ください。
- ・通信や機器の環境によっては、画面の遅延、途切れなどが生じる恐れがあります。
- ・音が聞こえない場合には、機器のスピーカーなどの音量設定を再確認してください。

## 6.よくあるご質問

①ウェブカメラやマイクは必要ですか。

→不要です。

- ②承認メールが届きません。
	- →メールアドレス間違いや迷惑メールの設定等をご確認いただき、再度申込登録を してください。
- ③音声が聞こえません。
- →スピーカーがミュートになっていないかご確認ください。
- ④当日のログイン時に、名前とメールアドレスを入れたが、ログインできません。
- →ログイン時のメールアドレスと申込時のメールアドレスが異なる可能性がありま
- す。再度、申込時のメールアドレスをご確認ください。
- ⑤自分の顔が映ったり、自分の声が他の参加者に聞こえることはありますか。
	- →今回の講演会は、参加者のビデオとマイクは自動でオフになっているので、お顔が 映ることも、ご自身の声が他の方に聞こえることもありません。

⑥自分の名前は、他の参加者の画面に表示されますか。

→主催者と講師以外には表示されません。

⑦送信した質問は、他の参加者の画面に表示されますか。

→主催者と講師以外には表示されません。

⑧自宅のインターネットの契約が従量制かどうかわかりません。

→ご契約先のプロバイダーまたは携帯電話会社等にお問い合わせください。